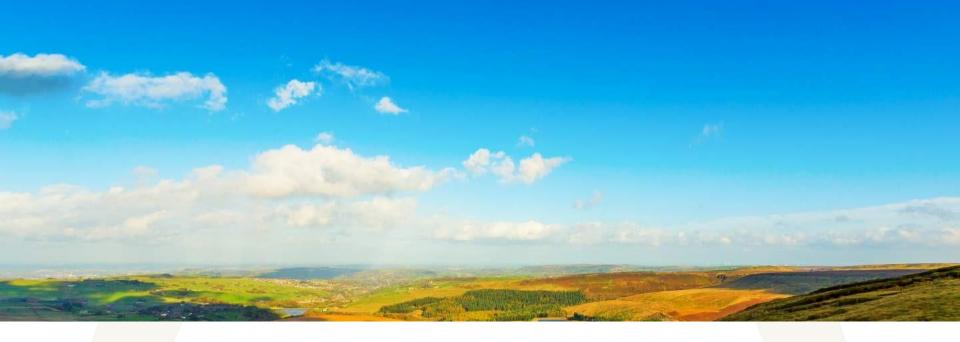

T-Stats Guide for Data Providers

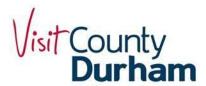

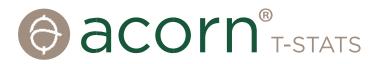

#### T-Stats for Data Providers

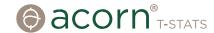

Welcome to T-Stats. This Guide has been designed to support Data Providers logging into T-Stats for the first time, enter data and help find out how the system can inform and help with business planning.

If you have any queries about the Guide or have difficulties using T-Stats, please call us directly, or send us an email:

*Tel:* 01580 879970

Email: sally@acorntourism.co.uk

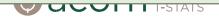

# **Getting Started**

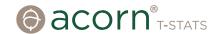

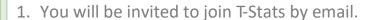

- 2. If it doesn't arrive, be sure to check your junk mail.
- 2. Click on 'Join this account' and a box will pop up.
- 3. If you have never used T-Stats before, complete the whole form, choose a password, and click 'Join Account'. Scroll down to accept the T's&C's and you will be connected to the system.
- 4. Keep a note of the website address (url), or add a bookmark, for future use. The login page looks a bit like this. The url is: https://visitcountydurham.t-stats.co.uk.

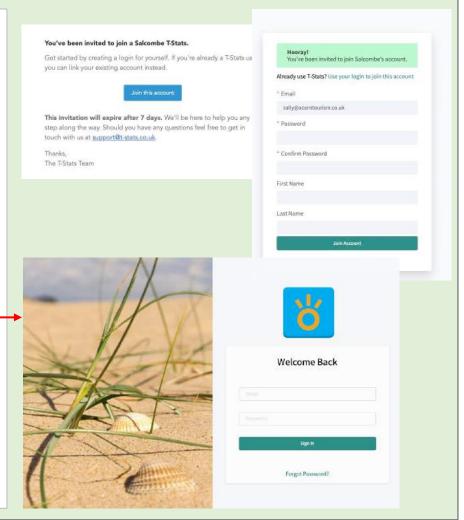

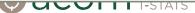

# Navigating the Dashboard

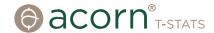

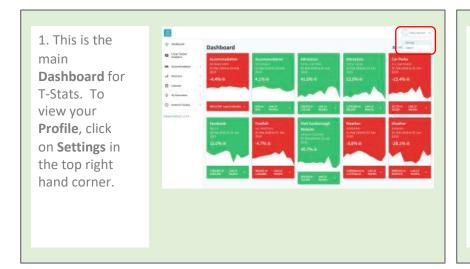

2. You can change your password here.

Please contact us if you need to change your email address.

Protite

\* Fruit Martin Lady

\* Const Address subspeciation between 2 all address subspeciation between 2 all address subspeciation 2 all address subspeciation 2 all address subspeci

3. The menu on the left lists ② Dashboard Dashboard all the trackers Cross Tracker Analytics which contain Accommodation the data Accommodation 01 Mar 2018 to 28 Feb relevant to and Attraction -4.1% ⊙ your Calendar destination. My Destination (i) National Trackers E86 vs Last 12 £90 Months Privacy Policy | v1.8.1 Footfall

COTT T-STATS

4. Under My

Destination are the local 
trackers. You 
can clearly see 
those where you 
can Add Data.

Click on this to 
add data.

Dashboard

Accommodation
Accommodation
Accommodation
Accommodation
Accommodation
Accommodation
Accommodation
Accommodation
Accommodation
Accommodation
Accommodation
Accommodation
Accommodation
Accommodation
Accommodation
Accommodation
Accommodation
Accommodation
Accommodation
Accommodation
Accommodation
Accommodation
Accommodation
Accommodation
Accommodation
Accommodation
Accommodation
Accommodation
Accommodation
Accommodation
Accommodation
Accommodation
Accommodation
Accommodation
Accommodation
Accommodation
Accommodation
Accommodation
Accommodation
Accommodation
Accommodation
Accommodation
Accommodation
Accommodation
Accommodation
Accommodation
Accommodation
Accommodation
Accommodation
Accommodation
Accommodation
Accommodation
Accommodation
Accommodation
Accommodation
Accommodation
Accommodation
Accommodation
Accommodation
Accommodation
Accommodation
Accommodation
Accommodation
Accommodation
Accommodation
Accommodation
Accommodation
Accommodation
Accommodation
Accommodation
Accommodation
Accommodation
Accommodation
Accommodation
Accommodation
Accommodation
Accommodation
Accommodation
Accommodation
Accommodation
Accommodation
Accommodation
Accommodation
Accommodation
Accommodation
Accommodation
Accommodation
Accommodation
Accommodation
Accommodation
Accommodation
Accommodation
Accommodation
Accommodation
Accommodation
Accommodation
Accommodation
Accommodation
Accommodation
Accommodation
Accommodation
Accommodation
Accommodation
Accommodation
Accommodation
Accommodation
Accommodation
Accommodation
Accommodation
Accommodation
Accommodation
Accommodation
Accommodation
Accommodation
Accommodation
Accommodation
Accommodation
Accommodation
Accommodation
Accommodation
Accommodation
Accommodation
Accommodation
Accommodation
Accommodation
Accommodation
Accommodation
Accommodation
Accommodation
Accommodation
Accommodation
Accommodation
Accommodation
Accommodation
Accommodation
Accommodatio

#### **Adding Data**

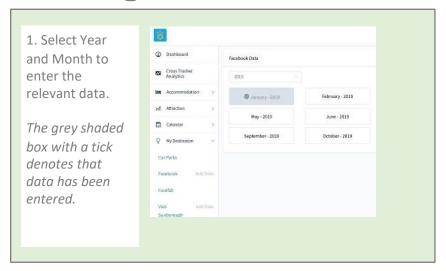

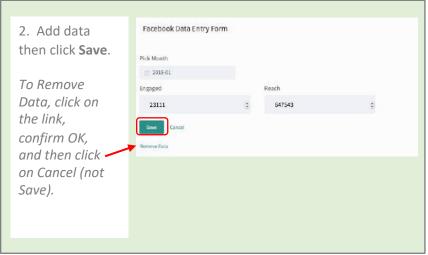

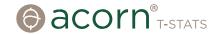

# Viewing Accommodation Data

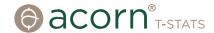

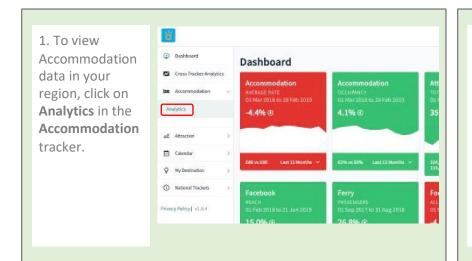

2. The first view @ Dashboard will be of Accommodation Analytics Cross Tracker Analytics aggregated data 01-01-2019 for all 50.9% £43.70 properties entering data ed Attraction into T-Stats. Calendar Calendar Q My Destination National Trackers Privacy Policy | VLB.4

3. Use the filters to create charts. For instance, occupancy rates in hotels during 2017 and 2018.

charts can be displayed by Month or Year.

You can reset all filters easily by clicking on Clear Comparison.

4. Data in all

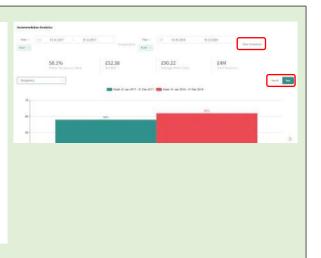

# Viewing Attraction Data

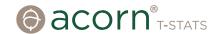

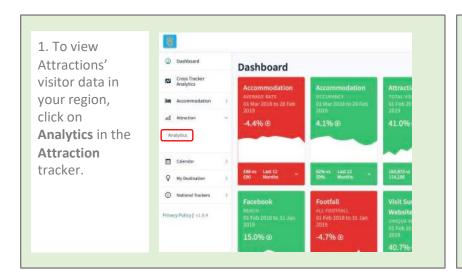

2. The first view will be of aggregated data for all Attractions entering data into T-Stats.

Altraction Analysis

Altraction Analysis

Altraction Analysis

Altraction Analysis

Altraction Analysis

Altraction Analysis

Altraction Analysis

Altraction Analysis

Altraction Analysis

Altraction Analysis

Altraction Analysis

Altraction Analysis

Altraction Analysis

Altraction Analysis

Altraction Analysis

Altraction Analysis

Altraction Analysis

Altraction Analysis

Altraction Analysis

Altraction Analysis

Altraction Analysis

Altraction Analysis

Altraction Analysis

Altraction Analysis

Altraction Analysis

Altraction Analysis

Altraction Analysis

Altraction Analysis

Altraction Analysis

Altraction Analysis

Altraction Analysis

Altraction Analysis

Altraction Analysis

Altraction Analysis

Altraction Analysis

Altraction Analysis

Altraction Analysis

Altraction Analysis

Altraction Analysis

Altraction Analysis

Altraction Analysis

Altraction Analysis

Altraction Analysis

Altraction Analysis

Altraction Analysis

Altraction Analysis

Altraction Analysis

Altraction Analysis

Altraction Analysis

Altraction Analysis

Altraction Analysis

Altraction Analysis

Altraction Analysis

Altraction Analysis

Altraction Analysis

Altraction Analysis

Altraction Analysis

Altraction Analysis

Altraction Analysis

Altraction Analysis

Altraction Analysis

Altraction Analysis

Altraction Analysis

Altraction Analysis

Altraction Analysis

Altraction Analysis

Altraction Analysis

Altraction Analysis

Altraction Analysis

Altraction Analysis

Altraction Analysis

Altraction Analysis

Altraction Analysis

Altraction Analysis

Altraction Analysis

Altraction Analysis

Altraction Analysis

Altraction Analysis

Altraction Analysis

Altraction Analysis

Altraction Analysis

Altraction Analysis

Altraction Analysis

Analysis

Altraction Analysis

Analysis

Altraction Analysis

Analysis

Analysis

Analysis

Analysis

Analysis

Analysis

Analysis

Analysis

Analysis

Analysis

Analysis

Analysis

Analysis

Analysis

Analysi

3. Use the filters to create charts. For instance, £ 19063.83 3518 £ 438.5K 80914 total visitor Note 🐷 Total Visitors numbers to Museums/Art Galleries in 2017 and 2018. This can be displayed monthly or yearly.

icker Analytics 4. If Constant Filter or Category Sample is ticked, the only Museum/Art Gallery @ data that appears is for Entry those attractions that have reported Type data in every month over the Constant Sample period you are looking at.

#### **Events Calendar**

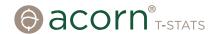

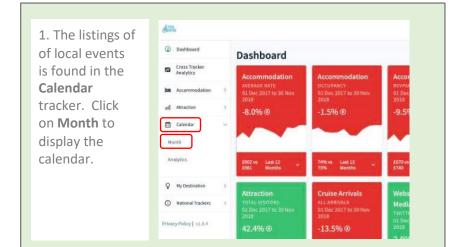

2. Use the arrows to scroll between months. Events are colour-coded by type.

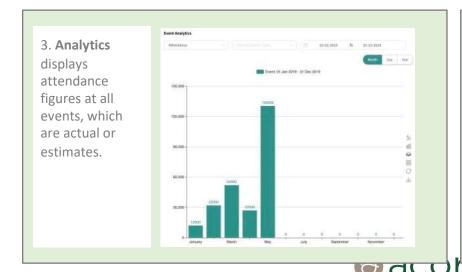

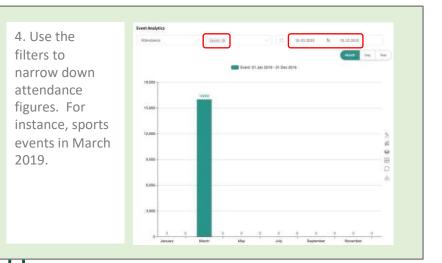

#### Viewing My Destination Data

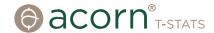

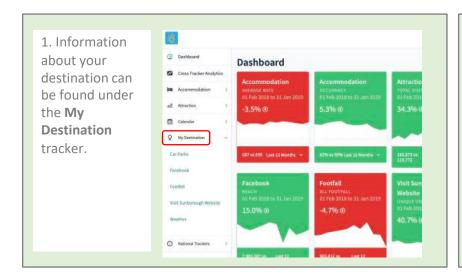

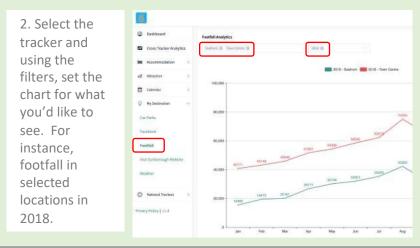

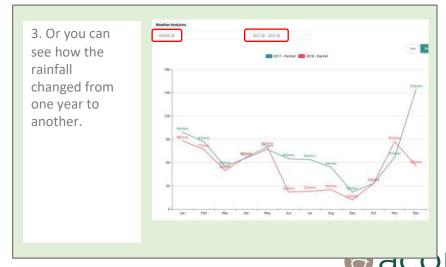

Viewing National Data in National Trackers

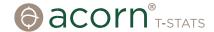

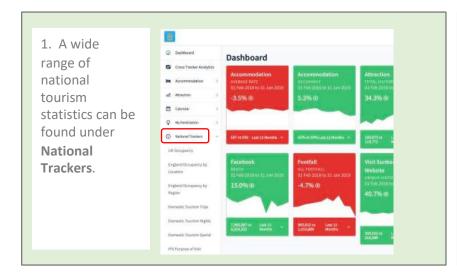

2. Select the tracker and using the filters, set the chart to display the information you need, such as number of holiday trips in England in 2017 and 2018.

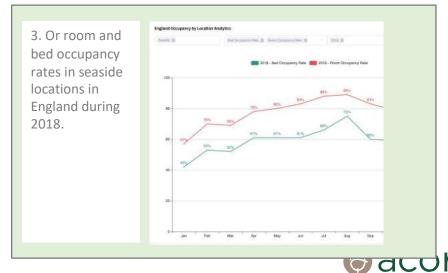

# **Cross Tracker Analytics**

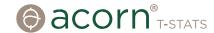

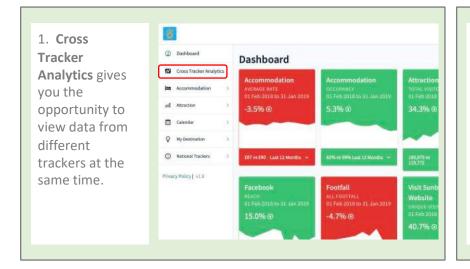

2. All local and national trackers can be compared in Cross Tracker Analytics. Using the filters, select dates and the relevant data that you would like to compare.

3. You can select as many trackers as you'd like to compare.

| Compared | Compared | Compared | Compared | Compared | Compared | Compared | Compared | Compared | Compared | Compared | Compared | Compared | Compared | Compared | Compared | Compared | Compared | Compared | Compared | Compared | Compared | Compared | Compared | Compared | Compared | Compared | Compared | Compared | Compared | Compared | Compared | Compared | Compared | Compared | Compared | Compared | Compared | Compared | Compared | Compared | Compared | Compared | Compared | Compared | Compared | Compared | Compared | Compared | Compared | Compared | Compared | Compared | Compared | Compared | Compared | Compared | Compared | Compared | Compared | Compared | Compared | Compared | Compared | Compared | Compared | Compared | Compared | Compared | Compared | Compared | Compared | Compared | Compared | Compared | Compared | Compared | Compared | Compared | Compared | Compared | Compared | Compared | Compared | Compared | Compared | Compared | Compared | Compared | Compared | Compared | Compared | Compared | Compared | Compared | Compared | Compared | Compared | Compared | Compared | Compared | Compared | Compared | Compared | Compared | Compared | Compared | Compared | Compared | Compared | Compared | Compared | Compared | Compared | Compared | Compared | Compared | Compared | Compared | Compared | Compared | Compared | Compared | Compared | Compared | Compared | Compared | Compared | Compared | Compared | Compared | Compared | Compared | Compared | Compared | Compared | Compared | Compared | Compared | Compared | Compared | Compared | Compared | Compared | Compared | Compared | Compared | Compared | Compared | Compared | Compared | Compared | Compared | Compared | Compared | Compared | Compared | Compared | Compared | Compared | Compared | Compared | Compared | Compared | Compared | Compared | Compared | Compared | Compared | Compared | Compared | Compared | Compared | Compared | Compared | Compared | Compared | Compared | Compared | Compared | Co

4. For all charts in T-Stats, you can select how you'd like to view the data (line graph, bar chart etc.) from the options on the right hand side.